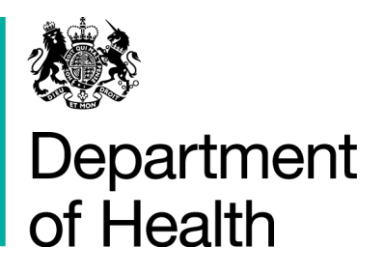

## Viewing your Applications H&SCVF 2015 - 16

April 2015

#### **Title:**

Guidance on how to view your Applications

#### **Author: Directorate/ Division/ Branch acronym / cost centre**

FN – GFM – G 18527

#### **Document Purpose:**

**Guidance** 

#### **Publication date:**

March 2015

#### **Target audience:**

Voluntary and Community Sector

#### **Contact details:**

Voluntary Sector Grants Hub Department of Health 2S15 Quarry House Quarry Hill Leeds LS2 7UE

Phone: 0113 254 5450

Email: voluntarysectorgrantshub@dh.gsi.gov.uk

You may re-use the text of this document (not including logos) free of charge in any format or medium, under the terms of the Open Government Licence. To view this licence, visit [www.nationalarchives.gov.uk/doc/open-government-licence/](http://www.nationalarchives.gov.uk/doc/open-government-licence/)

© Crown copyright

Published to gov.uk, in PDF format only.

[www.gov.uk/dh](http://www.gov.uk/dh)

# Viewing your Applications H&SCVF 2015 - 16

#### **Prepared by**

Voluntary Sector Grants Hub Department of Health 2S15 Quarry House Quarry Hill **Leeds** LS2 7UE

Phone: 0113 254 5450

Email: voluntarysectorgrantshub@dh.gsi.gov.uk

### **Contents**

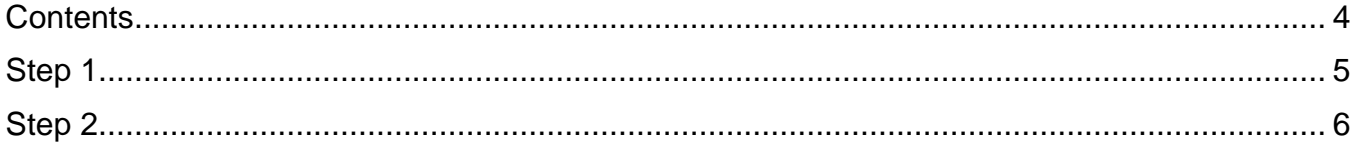

### Step 1

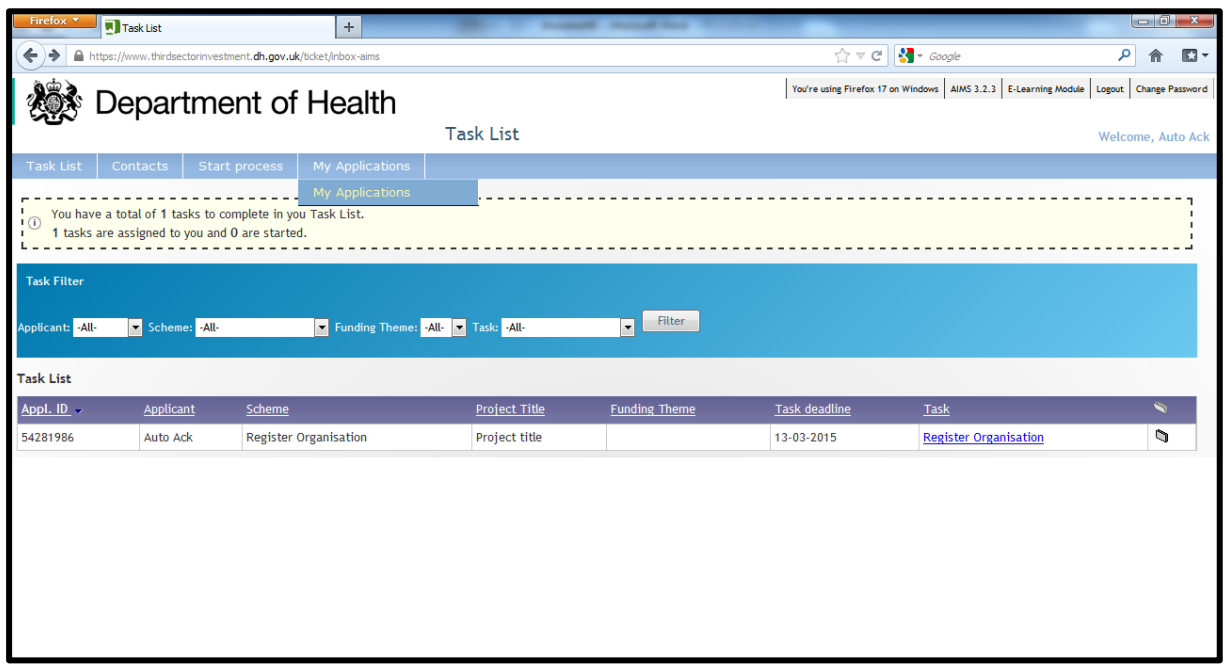

To view a list of applications you have submitted, go to 'My Applications' on the menu bar. The 'My Applications' report will drop down for you to select. Click on this to view a historical list of all applications you have submitted.

### Step 2

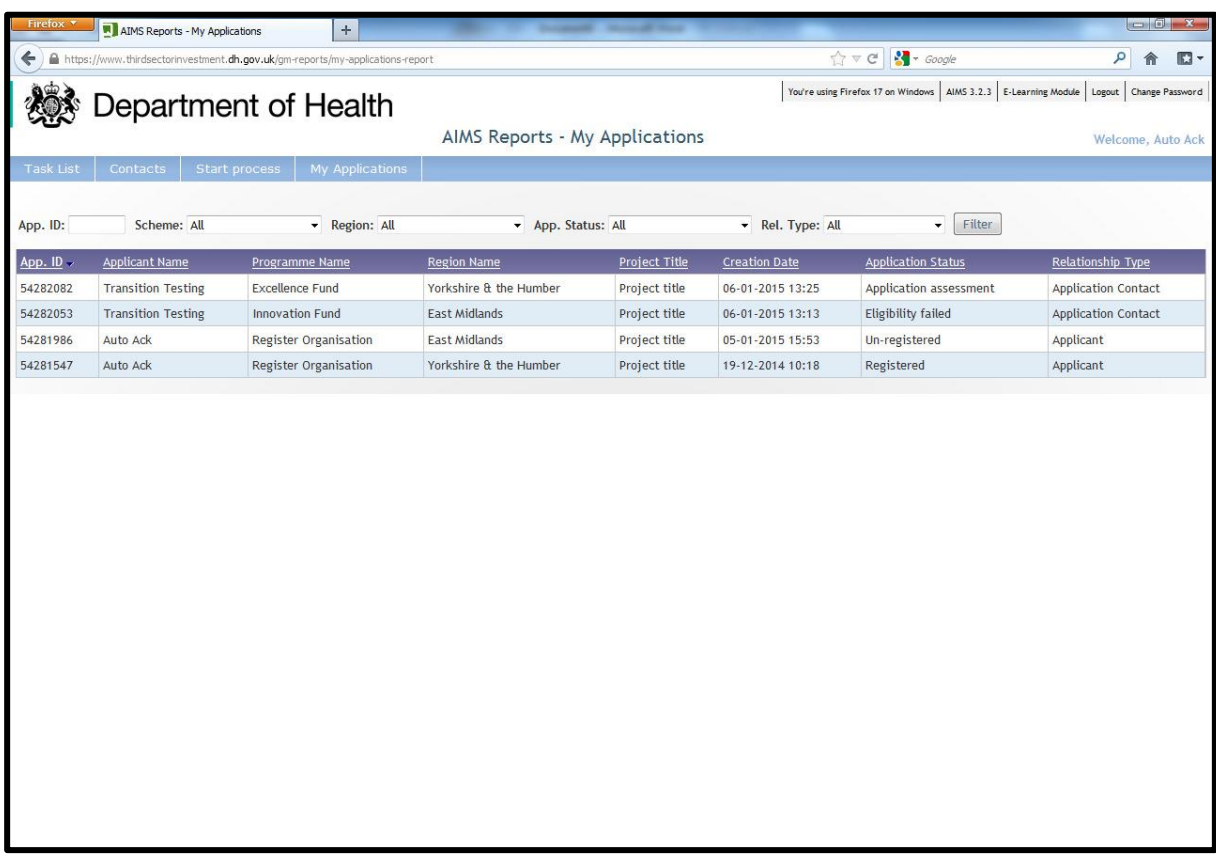

A list of all your applications and their ID numbers appear